# **Online-Prüferportal**

*Kurzanleitung zur zur Nutzung der Online-Prüferentschädigung* 

Im Online-Pürferportal wickeln wir die Entschädigungsabrechnungen ab sofort für unsere Prüferinnen und Prüfer komplett papierlos und digital ab. Dies erspart Ressourcen und beschleunigt spürbar den Abrechungsprozess. Die Anwendung funktioniert sowohl am PC als auch auf dem Tablet oder Smartphone.

Sobald Sie sich registriert und den Account freigeschaltet haben, können Sie das Portal nutzen. Den Link zum Online-Prüferportal finden Sie auf www.hk24.de/prueferportal.

# **Die Nutzung des Online-Prüferportals**

Nach der Anmeldung im Prüferportal erscheinen fünf Kacheln zur Auswahl.

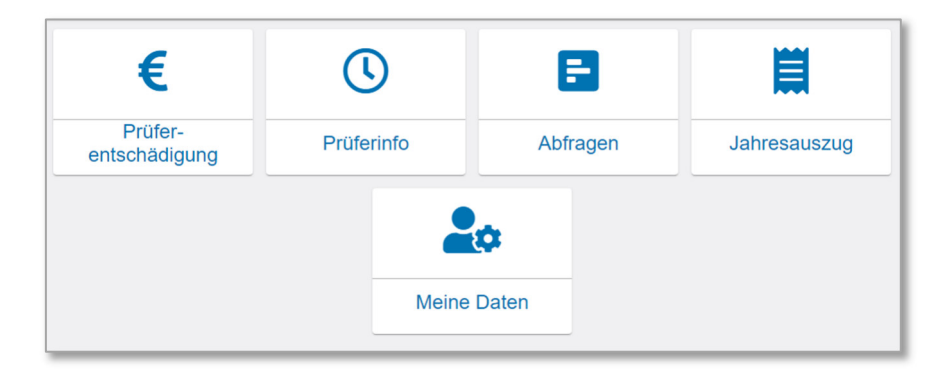

- Die wichtigste Kachel ist die "Prüferentschädigung". Dazu erfahren Sie unten mehr.
- Die Kacheln "Prüferinfo" und "Abfragen" werden erst zu einem späteren Zeitpunkt implementiert.
- Unter der Kachel "Jahresauszug" werden Sie künftig eine pdf-Übersicht der erhaltenen Entschädigungszahlungen abrufen können, die von Ihnen über das Online-Prüferportal abgewickelt wurden.
- Unter der Kachel "Meine Daten" können Sie insbesondere Ihre Bankverbindungsdaten pflegen, einige Einstellungen zum Empfang von E-Mail-Nachrichten vornehmen und Ihr Passwort ändern.

# **Ihre Prüferentschädigung im Online-Prüferportal**

# **1. Entschädigungsantrag starten**

- Die Kachel "Prüferentschädigung" ermöglicht Ihnen, für vergangene Termine Entschädigungen zu beantragen.
- Ein Entschädigungsantrag bezieht sich immer auf einen Prüfungstermin; dort können sämtliche Positionen (Zeitversäumnis für Ausschusssitzungen, Fahrtkosten, Belege, Korrekturaufwand etc.) zusammen abgewickelt werden.
- Mit jedem Log-In werden Ihre Termine automatisch aktualisiert und links auf dem Bildschirm angezeigt. Sie können die Termine in aufsteigender und absteigender Datumsfolge anzeigen lassen. Zudem können Sie die Anzeige bei Bedarf filtern, wenn Sie zum Beispiel in mehreren Ausschüssen tätig sind und nur die Termine eines bestimmten Ausschusses sehen möchten. Wählen Sie den angezeigten passenden Termin aus, für den Sie eine Abrechnung vornehmen möchten, und bestätigen diesen.
- Sollte in der angebotenen Übersicht der Termin, für den Sie eine Entschädigung beantragen möchten, nicht angeboten werden, können Sie über das Plus-Symbol auch selbst einen neuen Termin hinzufügen. Ergänzen Sie dabei die erforderlichen Daten zum Prüfungsausschuss, zur Tätigkeit und zum Ort. Anschließend speichern sie den neu angelegten Termin.

Nach der Auswahl oder Neuanlage des Termins können Sie nacheinander durch Auswahl der jeweiligen Reiter weitere Detaildaten über die Zeitversäumnis, Ihre Fahrtkosten und Ihre Prüfertätigkeiten eingeben. Zusätzlich können Belege hochgeladen werden, die unmittelbar im Zusammenhang mit Ihrer Prüfertätigkeit stehen, wie zum Beispiel Parkbelege.

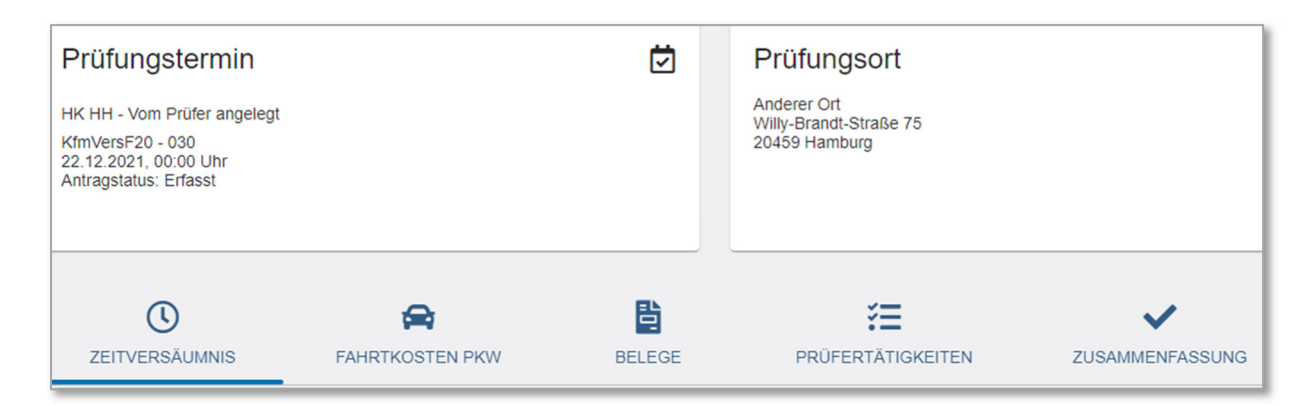

# **2. Die einzelnen Entschädigungskategorien**

## *2.a Zeitversäumnis (Ausschusstermine)*

Unter dem Reiter "Zeitversäumnis" rechnen Sie bitte ausschließlich Termine des Prüfungsausschusses ab (typischerweise also Prüfungsausschusstermine im Rahmen einer mündlichen oder praktischen Prüfung, zur Beschlussfassung von Prüfungsaufgaben, zu gemeinsamen Ergebnisfeststellungen u.ä.). *Hinweis: Andere zeitliche Tätigkeiten, wie zum Beispiel daheim das Korrigieren von Prüfungsarbeiten, das Lesen von Projektarbeiten oder die Erstellung von Aufgaben werden unter dem Reiter "Prüfertätigkeiten" abgerechnet.* 

Geben Sie die Daten für die tatsächliche Hinfahrt, Rückfahrt, Tätigkeitszeit und Pausenzeiten ein. Sie erhalten auf Gundlage des Justizvergütungs- und -entschädigungsgesetzes (JVEG), an dem sich unsere Regularien anlehnen, eine Entschädigung für die Zeitversäumnis in Höhe von 7 € je Stunde (gemäß Arbeitszeitgesetz werden die Stunden nach einer 10-stündigen Tätigkeit gekappt).

**Achtung!** Bei der folgenden Bestätigungsabfrage setzen Sie bitte nur dann einen Haken, wenn sie weder in Hamburg wohnen noch arbeiten. Es geht bei dieser Frage nur um die Ortschaft/Stadt, nicht um die exakte Adresse. Da die meisten unserer Prüferinnen und Prüfer in Hamburg wohnen oder arbeiten, wird im Regelfall hier also kein Haken gesetzt.

#### Tagegeld / Aufwand

#### Bestätigung

Ich bestätige, dass der Prüfungsort (Willy-Brandt-Str. 75, 20459 Hamburg) weder mit meinem Wohnort (Langenhorner Chaussee 150, 22415 Hamburg) ch bestatige, dass der Prüfungsort (Willy-<br>noch mit meinem Arbeitsort übereinstimmt.

## *2.b Fahrtkosten Pkw*

Sofern Sie ein eigenes Fahrzeug zur An- und Abreise genutzt haben, geben Sie hier Daten Ihrer An- und Rückreise (Orts- und Kilometerangaben) ein. Entschädigt werden gemäß JVEG derzeit 42 Cent pro gefahrenen Kilometer.

*Hinweis: Parktickets und ÖPNV/Bahn-Fahrten werden nicht hier, sondern unter dem Reiter "Belege" abgerechnet.*

### *2.c Belege*

Hier geben Sie bitte Ihre Kosten an und laden über das blaue Büroklammer-Symbol rechts entsprechende Belege, Tickets etc. als Foto-Datei oder pdf-Datei hoch. Sofern das Symbol nicht angeboten wird, ist kein Datei-Upload erforderlich. Tipp: Wenn Sie das Prüferportal auf Ihrem Smartphone nutzen, können Sie aus der Anwendung heraus die Kamera-Funktion nutzen, um Belege kurz zu fotografieren und hochzuladen. Mit dem Plus-Symbol unten rechts können Sie weitere Beleg-Artikel anlegen.

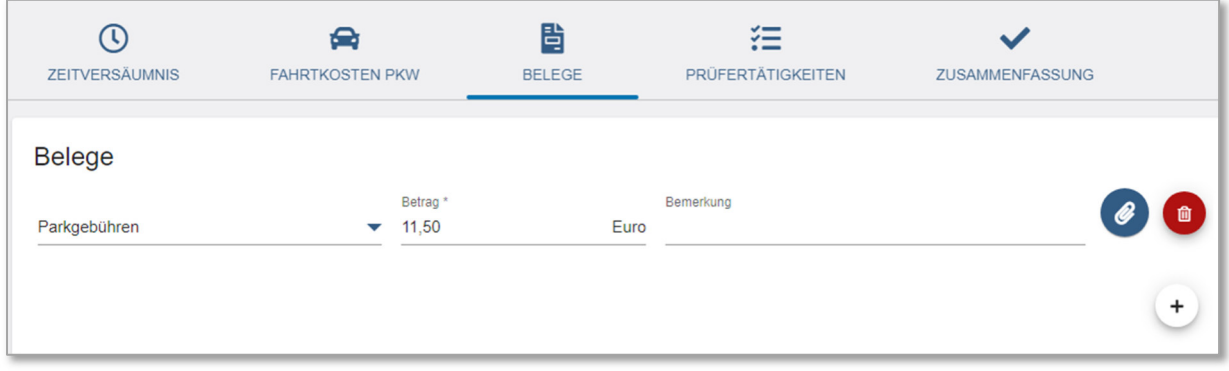

- ÖPNV- und Bahnfahrten (HVV-Tickets bis maximal Ganztageskarte Ringe AB ohne Beleg, darüber hinaus mit Beleg)
- **Parkgebühren (mit Beleg)**
- Verpflegungskosten, sofern von der Handelskammer keine Verpflegung gestellt wurde (mit Beleg)

 Verdienstausfall (Nachweis über das entsprechende Handelskammer-Fomular erforderlich)

# *2.d Prüfertätigkeiten*

Unter dem Reiter "Prüfertätigkeiten" erfassen Sie bitte Tätigkeiten, die Sie persönlich außerhalb eines Prüfungsausschusstermins vorgenommen haben. Bitte Nutzen Sie jeweils das Feld "Bemerkung" um die Tätigkeit zu spezifizieren.

Hierzu zählen:

- Die Korrektur und Bewertung von Prüfungsarbeiten (unter "Bemerkungen" tragen Sie bitte Prüfungsfächer und/oder die Anzahl der Prüflinge ein)
- Die Erstellung von Prüfungsaufgaben (unter "Bemerkungen" tragen Sie bitte Prüfungsfächer und die Anzahl der Aufgaben ein)
- Die Vor- und Nachbereitung einer Prüfung (unter "Bemerkungen" tragen Sie bitte nähere Erläuterungen hierzu ein)
- Die Bearbeitung von Widersprüchen (unter "Bemerkungen" tragen Sie bitte den Namen des Prüflings ein)

Unter "Menge" tragen Sie bitte die Anzahl der Stunden ein, die Sie persönlich tatsächlich mit dieser Tätigkeit beschäftigt waren. Sie erhalten auf Gundlage des JVEG eine Entschädigung für diese Tätigkeiten in Höhe von 7 € je Stunde.

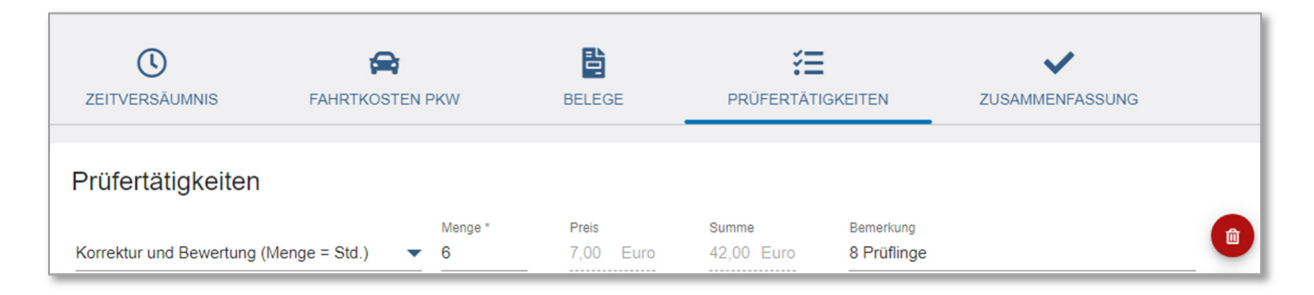

*Wichtiger Hinweis: Im Zuge der Umstellung auf die Prüferabrechung im Online-Prüferportal verzichten wir auf die Festlegung von Korrekturpauschalen nach Stückzahlen o.ä. und erstatten statt dessen den Ihnen tatsächlich entstandenen zeitlichen Aufwand. Wir gehen davon aus, dass wir damit den unterschiedlichen Gegebenheiten in den diversen Berufen besser gerecht werden können, als alle Abschlüsse trotz ungleicher Prüfungsmodalitäten "über einen Kamm zu scheren".* 

# **3. Die Zusammenfassung**

Unter dem Reiter "Zusammenfassung" finden Sie Ihre gesamten Positionen zur abschließenden Kontrolle. Nach Ihrer Bestätigung mit Hilfe des Buttons "Abschicken" wird Ihr Antrag automatisch an das Prüfungsteam der Handelskammer Hamburg gesendet, dort weiter bearbeitet und zur Auszahlung freigegeben. Sofern unser Prüfungsteam noch Nachfragen zu Ihrem Antrag hat, erhalten Sie gegebenenfalls eine Nachricht innerhalb des Prüferportals. Nur Sie sind berechtigt, in Ihrem Entschädigungsantrag Korrekturen vorzunehmen.

# **4. Entschädigungsantrag löschen**

Unter dem Reiter "Zusammenfassung" finden Sie unten rechts auch einen Button, um einen Entschädigungsantrag, der noch nicht an die Handelskammer abgeschickt wurde, komplett wieder zu löschen.

# **5. Legende der Status-Symbole der Entschädigungsanträge**

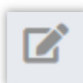

Komplett neuer Antrag.

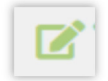

Antrag ist teilweise oder ganz ausgefüllt, aber noch nicht an die Handelskammer übermittelt. Er kann von Ihnen weiter bearbeitet werden.

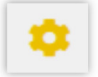

Antrag ist an die Handelskammer übermittelt und befindet sich dort zur Bearbeitung.

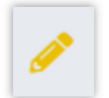

Antrag wurde durch die Handelskammer kommentiert und zur Korrektur zurückgegeben. Der Antrag muss von Ihnen korrigiert und dann erneut an die Handelskammer übermittelt werden.

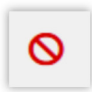

Antrag wurde durch die Handelskammer kommentiert und abgelehnt.

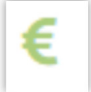

Antrag wurde genehmigt und befindet sich im Auszahlungsprozess bzw. wurde schon ausbezahlt.